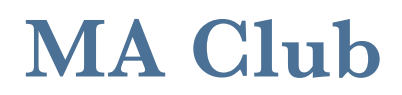

*Martial Arts Manager Software*

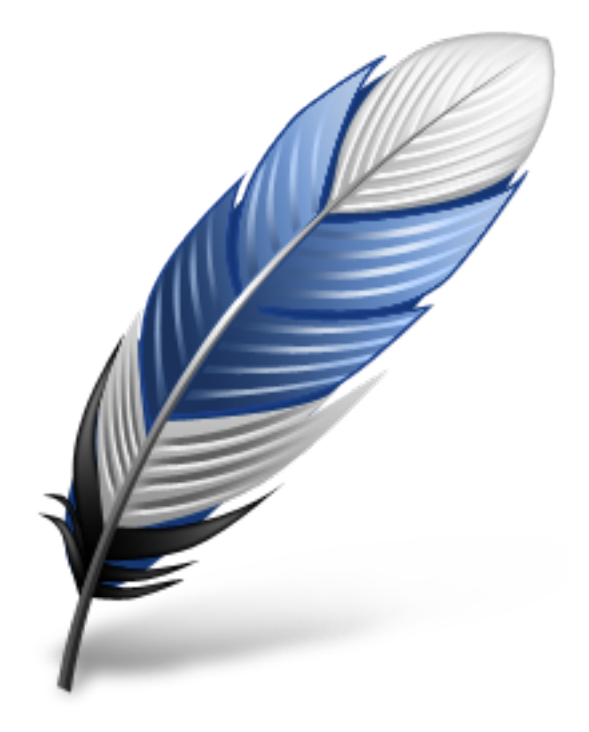

System Startup Version 1.06

© 2014 David Kell (Martial Arts Manager Software). All rights reserved.

Document Version 1.02

Martial Arts Manager Software c/o 1 Praeds Lane, Marazion, Cornwall, TR17 0AT.

Martial Arts Manager Software is copyrighted. You are not authorised to make additional copies of distribute this document without written permission of Martial Arts Manager Software. You may use this documentation solely with a valid licensed copy of Martial Arts Club (MA Club) software.

All individuals, organisations and associated data used in the examples are purely fictitious and any resemblance to existing persons or organisations is purely coincidental.

# **Table of Contents**

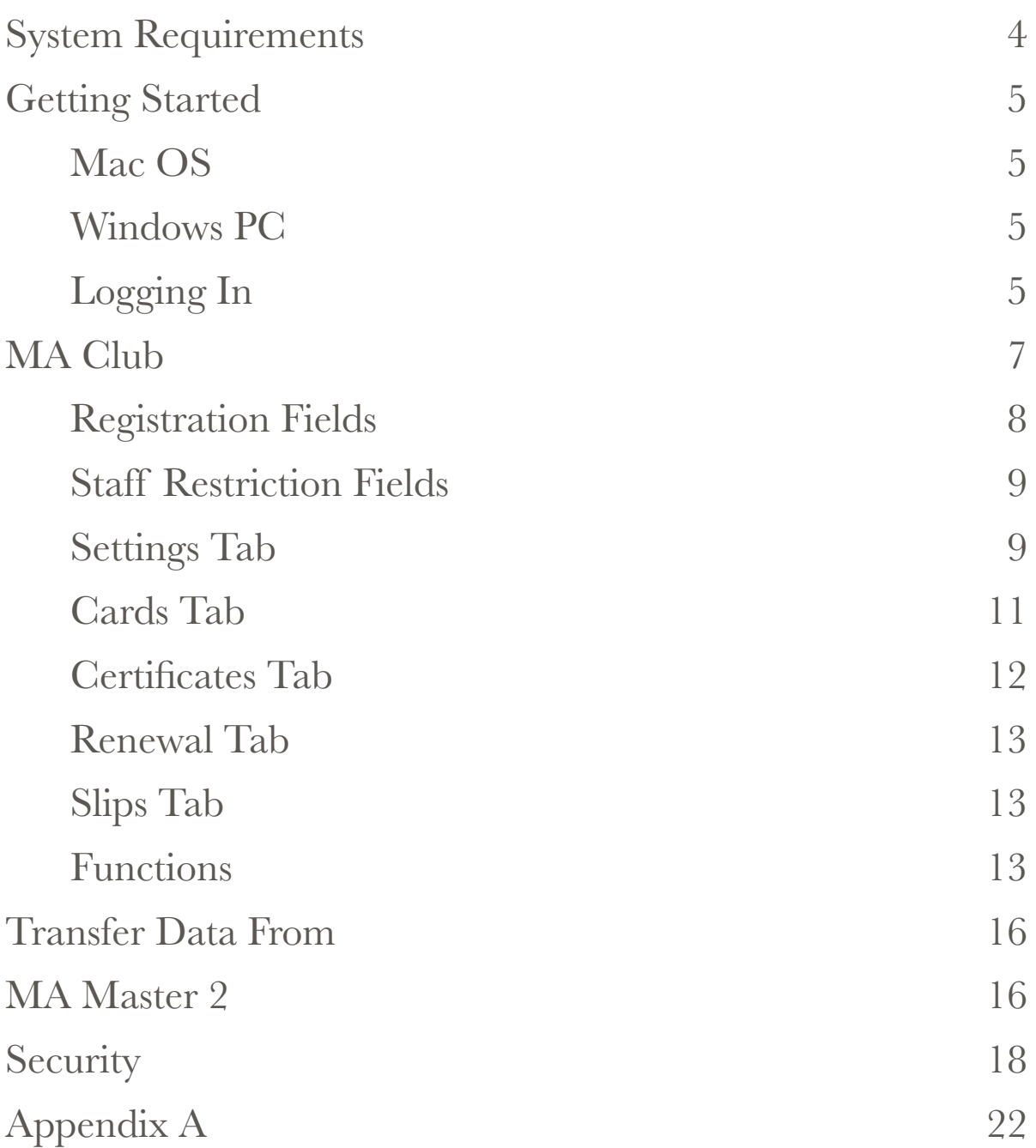

# **System Requirements**

MA Club is written in the powerful, easy-to-use database software from FileMaker Pro (www.filemaker.co.uk). FileMaker Pro can operate on both Windows and Mac platforms, as well as iOS devices such as an iPad (requires FileMaker Go 13). It does not at this time work on other tablet devices, for example Android. You must have your monitor's screen resolution set to 1024 x 768 or higher. A detailed outline of minimum and recommended system requirements can be found in Appendix A on page 22 at the end of this user guide (or by referring to [http://www.filemaker.co.uk/products/filemaker-pro/pro-13-specifications.html.](http://www.filemaker.co.uk/products/filemaker-pro/pro-13-specifications.html) To run the database on an iOS device requires a copy of the FileMaker Go 13 App offered free via the Apple App Store.

All the components you need to run this application have been compiled in to a runtime version that requires no additional software to work on your PC (Windows) or Mac (Mac OS). This is the standard format in which the software is supplied.

**Note:** Not compatible with Windows XP or Vista.

# **Getting Started**

## Installing MA Club

Before attempting to install MA Club, you should check its compatible with your operating system (Appendix A page 22), then follow the instructions below.

#### Mac OS

The zip file downloaded from our website, contains a folder called MA Club, which contains all the elements needed to run the database. Copy the MA Club folder into your Applications folder, then:

- 1. Open the MA Club folder.
- 2. Drag the MA Club executable icon (Application file) to your Dock.
- 3. Click the MA Club button on your Dock to open the database.
- 4. Refer to Logging In below.
- **Caution!** When transferring the executable file to your Dock, make sure you're selecting the Application file and not the FileMaker Runtime file.

#### Windows PC

The zip file downloaded from our website, contains a single setup.exe file.

- 1. Copy the setup file to your computer (i.e. your desktop).
- 2. Double click the Setup.exe file to install MA Club to your computer. The database installs to a MA Club folder within your Documents folder.
- 3. The installation process will install a button to your desktop and programmes menu under startup. Select either button to open the database.
- 4. Refer to Logging In below.

#### Logging In

On opening the database, you will be asked for a user name (account) and password. To access the database for the first time you need to use the following settings:

Account Name = Master

Password = master (i.e. the same as account but in lower case).

Having gained access to the database, you should consider deactivating the default Master account and creating a new account in your own name and with your own password. For instructions on how to do this, please refer to page 17 below.

**Note:** Not deactivating the Master account and creating your own, allows anyone who knows the default account settings to access your data.

## **MA Club**

The application on opening directs you to the main Home menu screen, the central point for navigating your way around the many different modules that exist within the MA Club application.

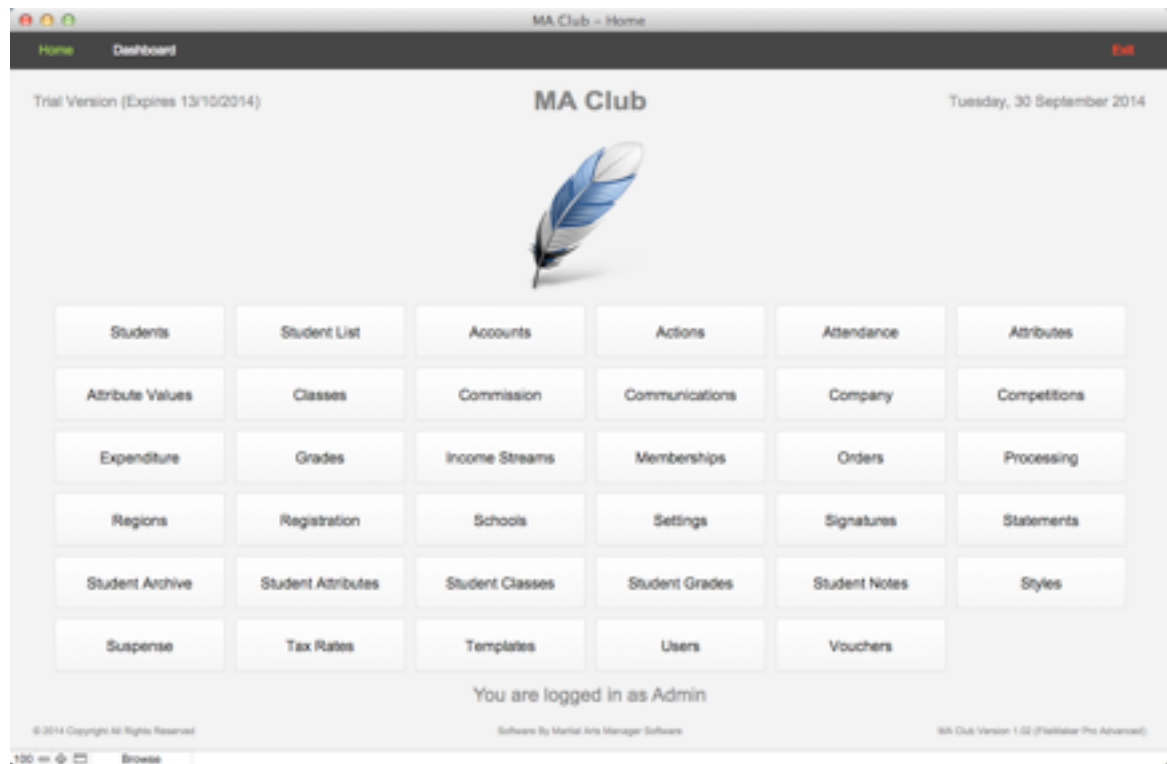

You are advised to familiarise yourself with how MA Club works using the test data currently stored in the database. Once familiar you can choose to remove all test data by clicking the **Reset** button located top right in the Settings screen on the Secondary Navigation Bar.

Next you should visit both the Settings screen (page 7), and the Company screen (page 13) to configure the database to meet your own requirements.

To configure the rest of the database, we suggest you consider the following elements in order:

- Styles (martial art styles) create a new entry for each style you teach.
- Grades create a new entry for each grade and style combination you need to record individual student grades.
- Schools you need to create at least one school.
- Classes create a record for each class you teach (minimum of one).

Having set the above, you have done the bare minimum necessary to start using the database and adding students to the Student Details module.

As you become more familiar with how the database works you should refer to the User Guide for how to use specific components and take time to understand how they work.

### Settings

The system has a number of standard settings that can be customised to dictate how the database works. In addition there are a number of values that need setting in order to identify the database as yours, relating to your organisation. These elements should be updated and or amended before you begin using the database in earnest. In certain cases information provided is extracted on documents printed from within the application. This functionality is split between the Company (page 13) and Settings data entry screens.

**Note:** Not all setting options are available when the database is used on an iOS device. To modify this information, from the Home screen first select **Settings**.

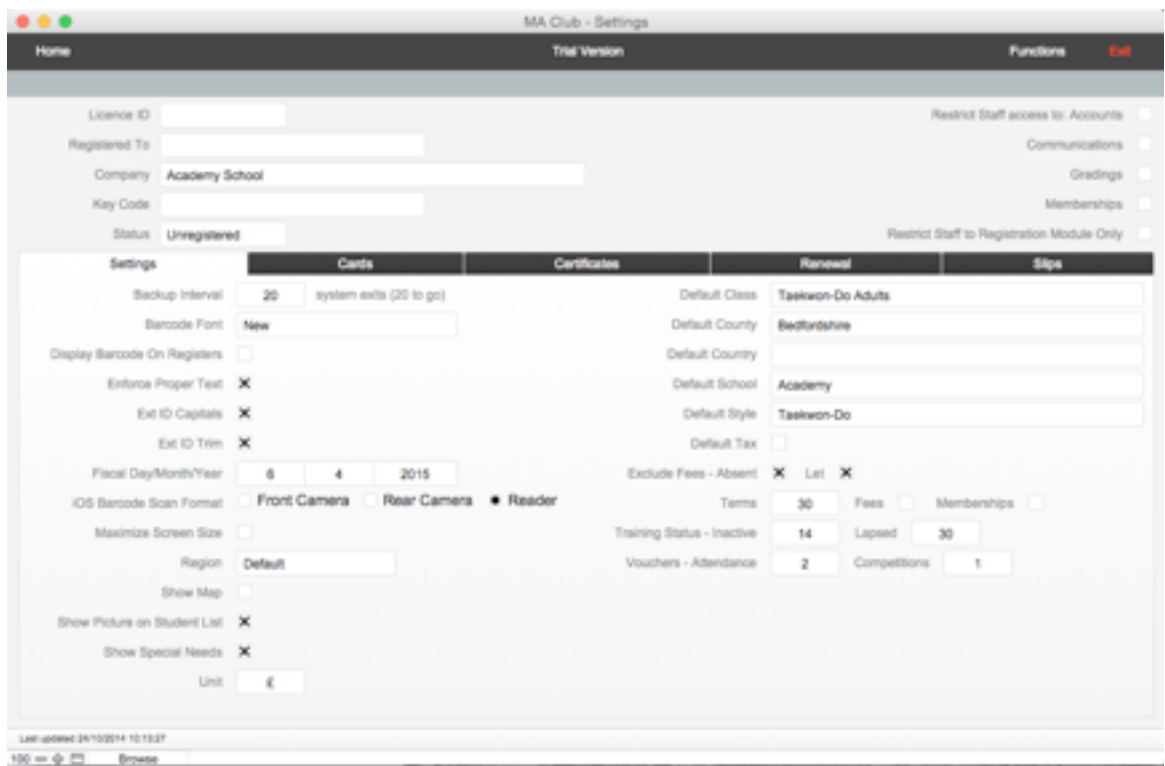

The Settings screen contains a number of registration fields top left; some staff access restriction perimeter fields top right and a number of tab panels:

- Settings general system settings.
- Cards membership card defaults.
- Certificates grading certificate defaults.
- Renewal membership renewal letter defaults.
- Slips membership slip defaults.

#### Registration Fields

Registration Fields are listed at the top left of the settings screen. They are used to unlock the database following registration with Martial Arts Manger Software. These include:

- Licence ID
- Registered To name of individual who owns and registered the database.
- Company set in the Company module.
- Key Code
- Status populated based on the values entered above.

All the above fields should be populated as per instructions from Martial Arts Manager Software following registration.

On entering the correct information as registered with Martial Arts Management Software the status will change to "Registered" and the "Trial Version" text will disappear from the screen header.

Care should be taken when entering values to ensure no hidden character returns are added. This sometimes happens when you copy and paste values into a field.

**Caution!** Failure to register this product within the trail period (14 days) will cause the database to lock. If this happens you will not be able to gain access to this version of the database or any data within it. The database will have to be returned to us at Martial Arts Manager Software to be unlocked.

#### Staff Restriction Fields

Located top right, these are a number of check boxes that allow you to apply a number of access restrictions to system users whose access level has been set to Staff. They include:

- Accounts when checked a staff member won't be able to see financial details.
- Communications when checked a staff member won't be able to see communication records.
- Gradings when checked a staff member won't be able to see a students grading history.
- Memberships when checked a staff member won't be able to see a students membership history.
- Restrict Staff to Registration Module Only means a staff member will only be able to access those areas of the database to allow them to record student attendance.

#### Settings Tab

The settings tab contains the following fields on the left:

• Backup Interval - used to determine how often the database should perform a system backup. Backups are performed on closing the database a number of times as indicated. Backup files are saved to the Data folder within the database directory. Each new backup file is annotated with the current date. Over time you should monitor this folder and remove unwanted backups to save storage capacity on your computer.

- Barcode Font the name of the font the database should use when printing membership cards. Must be entered exactly as listed in your Fonts folder. See the user guide MA Club Barcode Font (downloaded from our website).
- **Note:** If you want to download a barcode font, we recommend the free font supplied royalty free by Matt Welch. This can be downloaded from a number of websites. [For example http://www.barcodelabelhk.com/tool/free-code-39-barcode-font](http://www.barcodelabelhk.com/tool/free-code-39-barcode-font-download-english.htm)download-english.htmor<http://www.squaregear.net/fonts/>
- Display Barcode On Registers a check box, that when checked tells the system to print a barcode to the right of each students name listed on printed class registers.
- Enforce Proper Text a check box, used to ensure that values entered into the First and Last Name fields are converted to proper text. This ensures each part of the name begins with a capital letter.
- Ext ID Capitals a check box, when checked the system will automatically convert any values entered into the Ext ID field in Student Details to capitals.
- Ext ID Trim a check box, when checked the system will automatically remove any spaces or carriage returns from text entered into the Ext ID field in Student Details.
- Fiscal Day/Month/Year used to tell the database when your financial year begins. Enter the day and month, the system will calculate the current year. The system uses this information to summarise and report on certain financial activity.
- iOS Barcode Scan Format allows you to specify how the kiosk registration format works when used on an iOS device.
- Maximise Screen Size a check box, when checked the system will maximise each screen within the database to fill your computer monitor. Fields are adjusted to fill out each screen.
- **Note:** Windows only allows for one screen to be maximised and visible at the same time. Therefore when used on a Windows PC accessing popup or document screens will cause the main screen to adjust. This can cause the screen to flicker.
- Region tells the system the regional format you want to use. Options include:
	- Default designed specifically with the UK in mind.
	- Australasia
	- Canada
	- New Zealand
	- USA
- Show Map when checked the system displays a map showing the current students address instead of the income summary fields.
- Show Picture on Student List check if you want to replicate the student picture on the list.
- Show Special Needs check if you want to show student needs on certain registration screens. For example, where students my be registering themselves, you may not want special needs to show.
- Unit the currency unit you want the database to use. A general text field, just enter the currency symbol required.

To the right of the setting tab there are a number of default field settings. When populated, the system will apply the indicated value as a default within the indicated data field in Student Details. These include:

- Default Class applied when creating student class records.
- Default County applied when creating a new student record.
- Default Country applied when creating a new student record.
- Default School applied when creating a new student record.
- Default Style applied when creating a new grading record.
- Default Tax applied to account entries.
- Exclude Fees allows you to set the system so that it doesn't apply class fees to registration records where the entry is flagged as either being absent or let.
- Rate visible when Default Tax checked, allows you to select the default rate to be applied.
- Terms the number of day grace allowed from invoice date to payment due date.
- Fees check if you want terms to be applied to student fees (doesn't apply to attendance fees).
- Memberships check if you want terms to be applied to membership fees.
- Training Status allows you to set the number of days that can lapse before a student is deemed to be inactive or lapsed.
- Vouchers allows you to set the number of vouchers awarded to each student for both attendance and entering competitions.
- **Note:** For default fields, you select the value required from the drop down list provided. It therefore means that before you can set these values, you must have populated the relevant area of the database first, e.g. before you can set a default school, you must have listed all your schools in the Schools module.
- **Note:** It isn't necessary to amend any of the fields outlined above, however you may wish to experiment to get the most out of your copy of the database.

#### Cards Tab

To access and preview membership card settings, select the cards tab. Here you can determine from a limited set of values what elements are displayed on system generated membership cards. The field options include:

- Barcode check to show barcode.
- DoB check if you want each students date of birth to be displayed.
- Ext ID check if you want each students External ID to be displayed (this should only be checked where Membership ID is set to Student and you also want the Ext ID to show as well).
- Logo check to display the logo set in Company (page 13 below).
- Photo check to display each students photo (requires a photo for each student record).
- Default Image if you save an image here, the system will display this in place of a student photo where he/she doesn't have one.
- Logo any image saved here is displayed on the card.
- Company Font Size determines the size of the company/organisation label.
- Format select the type of cards to be printed, i.e. the stationary being used. Options include:
	- Card Printer
	- Business Cards
	- Name Cards
- Header allows you to add text above the student photo. Designed to allow you to distinguish between certain card users, e.g. Staff, Instructor, Coach etc. For students, should be left blank.
- Membership ID select between Barcode, Ext ID or Student.
- Valid Till Month Only when checked, instead of showing the full date, only the day and month are used, e.g. 01/04/2014 will show as 1st April.
- Valid Till Date Highlighted in Red does what it says.
- Version select between version 1 or 2 for your preferred layout.

Note: Changes are reflected in the example cards displayed.

#### Certificates Tab

To access and view grading certificate settings. The certificates tab is dominated by the certificate body field where you can amend what information is displayed. A number of available merge fields are listed to the top right. In addition you can determine the page layout between landscape and portrait, and whether to show the student photo (only available when page layout is set to landscape).

There are three button located to the bottom right of the body field. The first of these allows you to preview the template; the second will clear the body field and the last will restore the body to the database default.

#### Renewal Tab

To access and view the template used to produce membership renewal letters. The renewal tab is dominated by the body field where you can amend what information is displayed on the letter. A number of available merge fields are listed to the top right.

There are three button located to the bottom right of the body field. The first of these allows you to preview the template; the second will clear the body field and the last will restore the body to the database default.

#### Slips Tab

To access and preview membership slip settings. Here you can determine from a limited set of values what elements are displayed on system generated membership slips. The field options include:

- Organisation how your company/organisation name appears on the slip.
- Slogan
- Header header text, i.e. your address.
- Footer footer text, i.e. web address.
- Statement
- Header Font Size enter a number corresponding to the font size required.
- Slip ID select the primary ID you want displayed on the slip. Options include:
	- Barcode
	- Ext ID
	- Student
- Slip Logo save an image into the logo field to have it display on each slip.
- Slip Cover used to apply a background image to each slip.

Note: Changes are reflected in the displayed example slip.

#### Functions

There are a number of system functions that can be run from the Settings screen. These are accessed by clicking the **Functions** button located top right on the Navigation Bar. They include:

- Backup create a backup copy of your database file to your desktop.
- Reset reset the database. This removes all test data from the database.
- Restore replaces existing data with data from the backup copy of the database (MAMClubBackup.st6) found on your desktop.

#### **Caution!** Both reset and restore functions remove existing data from the database. This can not be reversed, so care should be taken before using them.

In addition to the functions outlined above, the Settings screen also allows you to import data from a copy of our MA Master 2 database (see page 15 below). These options are accessed from the Menu Bar at the top of the screen under Help. Then select Restore followed by Restore from MAM2. It will import your data from a backup file of your MA Master 2 database, stored to your desktop.

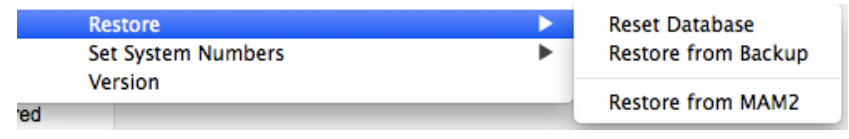

## Company

You use the Company screen to set your Company Name (or club, school, organisation etc, the name you want displayed on all documentation printed from the database, as well as any logo you want to appear, and where applicable the header (address details), and footer (contact details) text.

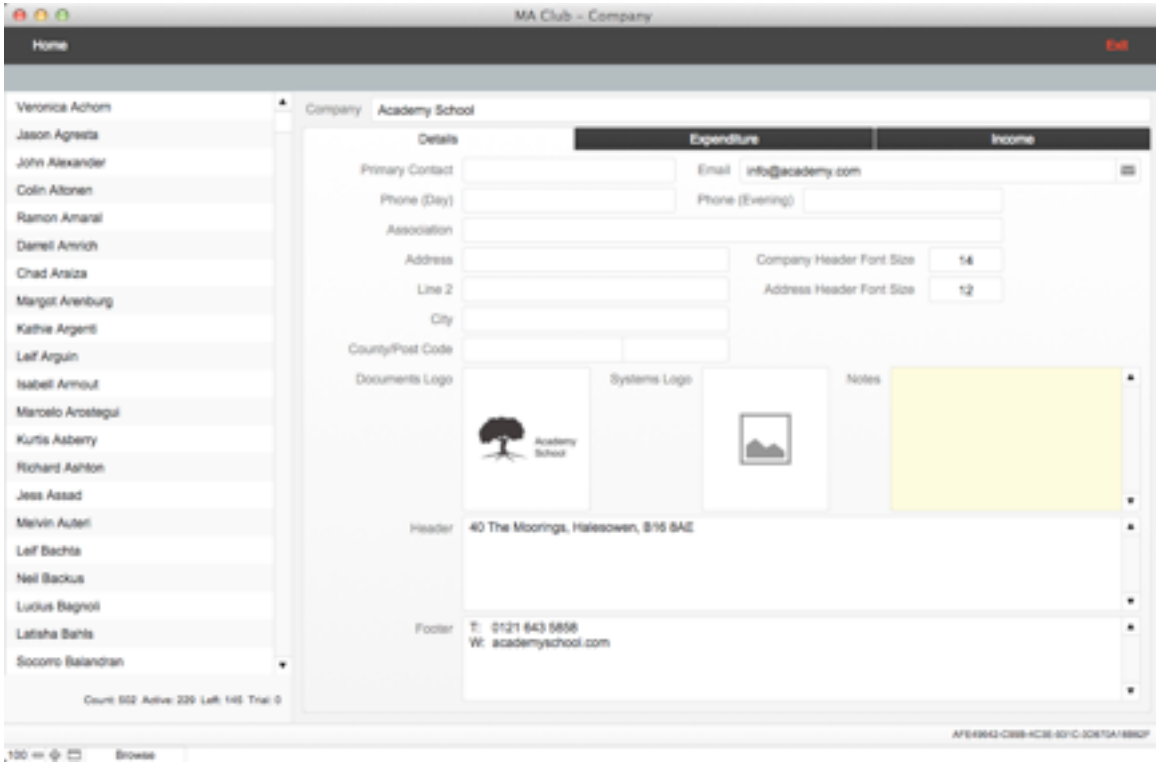

The company screen shows a list of all students recorded in the database under Student Details. Where a student's status is set to "Left" they are show in grey italics; where status is set to "Recovery" they are shown in red and where status is set to "Suspended" they are shown in amber. Click an entry to access that record in Student Details.

The rest of the screen comprises a Company field at the top, used to enter your company name as outlined above. The name entered here must match the name used when registering your copy of the database with Martial Arts Manager Software. The the following tab options:

- Details company specific settings.
- Expenditure used to record company expenditure (a simple solution).
- Income a facility to record additional company income unrelated to your students.

The primary details tab contains the following data field:

- Primary Contact first point of call.
- Email
- Phone (Day)
- Phone (Evening)
- Association where you are a member of a larger organisation.
- Address line one.
- Line 2 address line two.
- City
- County
- Postcode
- Company Header Font Size used on certain system generated documents.
- Address Header Font Size used on certain system generated documents.
- Documents Logo printed on certain system generated documents.
- System Logo allows you to change the logo that displays on the startup and Home menu screens to your own logo.
- Notes general notes relating to your company.
- Header information replicated on certain system generated documents.
- Footer information replicated on certain system generated documents.

# **Transfer Data From MA Master 2**

If you currently or previously used a copy of our MA Master 2 database, you can transfer your existing data into a new copy of MA Club should you choose to switch systems. However, it should be noted that MA Club is not an upgrade to MA Master 2. It is a completely new database, designed from the bottom up, as an alternative for those who may prefer it. So whilst there is much familiar about it to its predecessor, it is also significantly different. Therefore, it simply isn't possible to transfer all data across, and it will be necessary for you to reenter some data yourself.

Some changes include:

- MA Club doesn't have the Calendar function or use Sessions. Both sessions and the calendar were added to MA Master 2 as a means to summarise student non-attendance at certain training classes. MA Club treats this differently. In MA Club you instead record non-attendance by flagging a student as absent or even giving them a "let", i.e. where their absence is agreed, and you want the attendance to still count towards their next grade.
- MA Club doesn't use subscription or subscription plans, i.e. schedules. Instead the new system merges payment plans, invoices etc into a new accounts module. Here income streams can be set to repeat, or you can choose to create schedules.
- MA Club doesn't include the Grading Manager module.
- Commission in MA Master 2 could only be applied to subscriptions. In MA Club it can be applied to attendance fees and any accounting transaction.
- Insurance functionality has been merged into the accounts module already mentioned.
- The reports menu has gone. Instead reports are distributed throughout the database in those areas relevant to the information being reported on.
- Many system tables have been done away with. Where in MA Master 2 tables were used to store lookup values, MA Club simply uses the values entered into relevant fields to populate associated lookup lists.

Having transferred your data across from your copy of MA Master 2, you are still able to access it for reference. But be aware you will need to spend time checking your data and reconfiguring MA Club to meet your needs. Specifically you will need to redo:

- Communication Templates will have transferred across, but some merge values have changed and where used you will need to reflect these changes in your own templates.
- Payment Plans, Subscription Levels, Insurance Details, Products etc have all been merged into a new Income Streams module, you should review the user guide section on using Income Steams.

## Transfer Data

The transfer process uses a backup file of your current version of MA Master 2, using the same process normally related to system updates. It is therefore necessary that you activate the Master account and password in MA Master 2, then perform a backup before attempting to transfer data.

To transfer data from your backup file:

- 1. Navigate to the Settings screen from the Home menu.
- 2. Perform a system reset by clicking the **Functions** button (located top right on the Navigation Bar) then the **Reset** button. This will remove all test data from the database.
- 3. Select **Help** on the Menu Bar at the top of the screen, then choose **Restore,** then choose Restore from MAM2 (see page 12 above). The system will import data from your backup copy of the MA Master 2 database, stored on your systems desktop.
- 4. Review your data, familiarising yourself with how MA Club may have reconfigured it.
- 5. Determine what hasn't been brought across and consider how you can use MA Club to record it manually.
- 6. You will also need to reenter your user accounts settings. Due to a slight modification in how MA Club deals with these, existing accounts from MA Master 2 can't be brought over.
- 7. Familiarise yourself with the user guides.

# **Security**

Access to the database is through the creation of user accounts (Users from the Home screen). Initially when you open the database for the first time there is only one user account:

• Master

To access the database for the first time use the following settings:

Account Name = Master

 $Password = master$  (i.e. same as account but in lower case).

However prior to entering your own data into the database you should create a user account in your own name with your own password, and disable the generic Master account.

- **Caution!** Failure to disable the Master account leaves your database and data open to access by anyone who is aware that this is a generic account for this database.
- **Caution!** Don't attempt to deactivate the Master account whilst logged in as that account. The system will warn you and prevent this from happening.

To deactivate the Master account and create your own, follow the steps below:

1. Select **Users** from the Home screen.

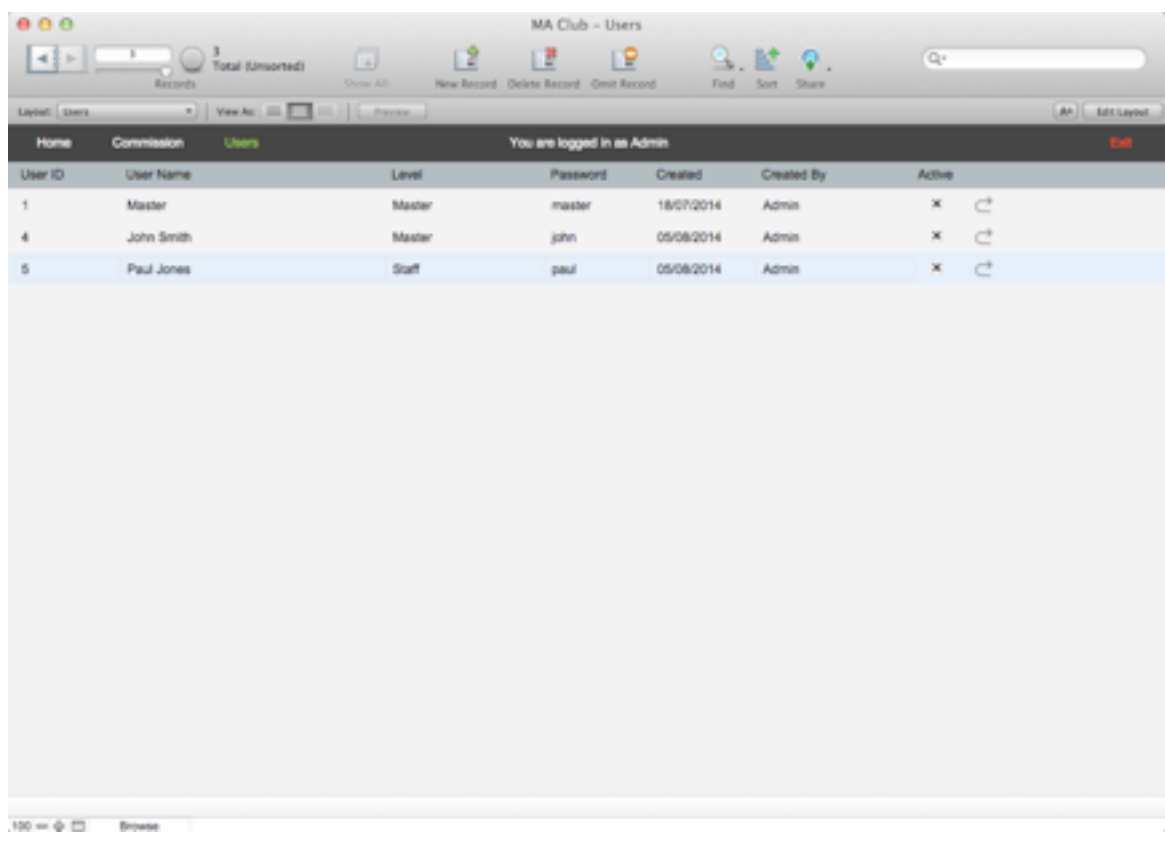

- 2. Create a new record.
- 3. Enter the user name you want (this can be a single name, nickname or full name). This will be the name you have to enter when opening the database in the Account field.
- 4. Select Master from the drop down list in the Level field. This is to ensure you have the same and fullest access rights to the database.
- 5. Check the Active field this will create a new account for you using the details just entered.

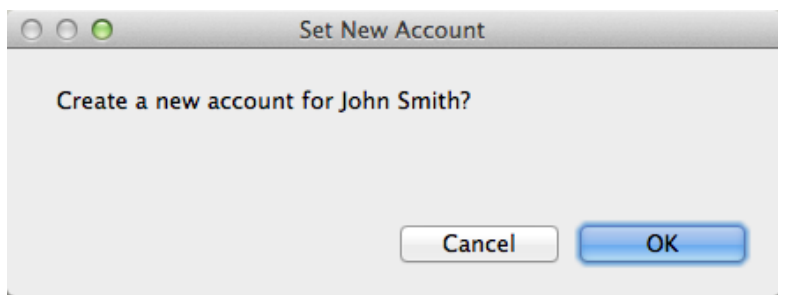

- 6. The system asks you to confirm you want to create a new account for the named user. Click **OK**.
- 7. The system acknowledges the creation of a new account, and confirms the password set. Click **OK**.

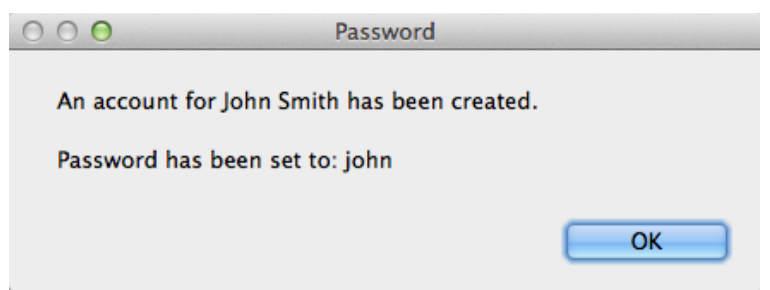

- 8. Make a note of your new account name and password.
- 9. Close the database and reopen it to test your new account works. If it doesn't log in again using the Master account and repeat the above steps. Assuming it does work, you can now deactivate the Master account.
- 10. Return to the Users screen, then for the existing Master account, to deactivate it, uncheck the Active field.
- 11. The system will ask you to confirm you want to perform this action. Click **OK**.

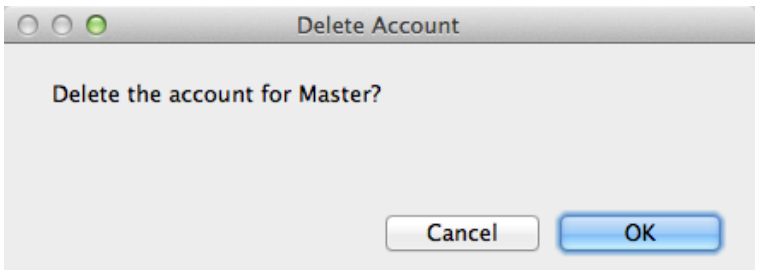

Though you can delete the Master entry from the Users table, we sternly advise against this. All future upgrades to MA Club will come with the single Master account enabled. You will therefore need to reactivate the Master account in your copy of the database before starting the upgrade process. Without an active Master account you won't be able to upgrade your database, and may loose your existing data.

- **Caution!** Do not delete the Master account from the Users table. However, do deactivate it.
- **Note:** When creating a new account, the system always sets the first name (or if only one name used the single name) to form the password, but always in lower case, e.g. John Smith would generate a password of john.

## Changing Your Password

In MA Club passwords are changed in the Users table screen (from the Home screen). Locate the account you want to amend the password for and simply enter a new password into the password field, thereby replacing the existing one. The system will recognise you have made this change and will ask you to confirm you want to update the password. Click OK and the password will be changed.

**Note:** Although the system gives you the option to change your password when you log in, this is standard FileMaker functionality. However, if you try to use it the system will inform you that your permissions do not allow you to change your password in that way.

## Change The Default User Name

If when opening the database the system doesn't default the account name to yours or the one you want, you can set this from within the database. To do this, from the Home screen select Help on the Menu Bar at the top of the screen then choose **Preferences**. This opens the Preferences window. To change the default user name, just type the new name in the Other field at the bottom of the screen. Make sure you type it correctly, or the system won't recognise it. Click **OK** to confirm the change.

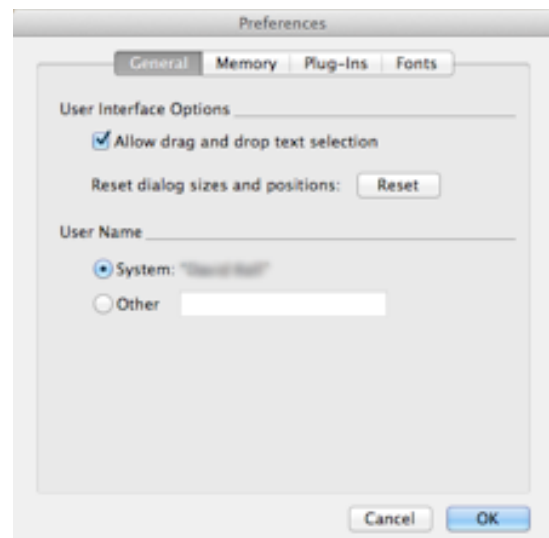

**Note:** The Preferences screen in Windows is slightly different. To change the default user name in windows, you will need to amend the User Name field located on the General tab.

# **Appendix A**

FileMaker Pro 13 and FileMaker Pro 13 Advanced databases only work with other FileMaker 12 and FileMaker 13 software. MA Club has been developed using FileMaker Pro 13 Advanced and can only be used as a runtime system (format provided by Martial Arts Manager Software), or when used with a full and licensed copy of FileMaker Pro 13 or FileMaker Pro 13 Advanced.

Operating System:

Windows 8.1, and Windows 8.1 Pro\*

Windows 8, and Windows 8 Pro\*

Windows 7 Ultimate, Professional, Home Premium\*

OS X Mavericks v10.9

OS Mountain Lion v10.8

OS Lion v10.7

\* Version stated is the minimum requirement. This software may also work with later versions certified by FileMaker Inc. Operating systems not listed above have not been tested and are not supported.

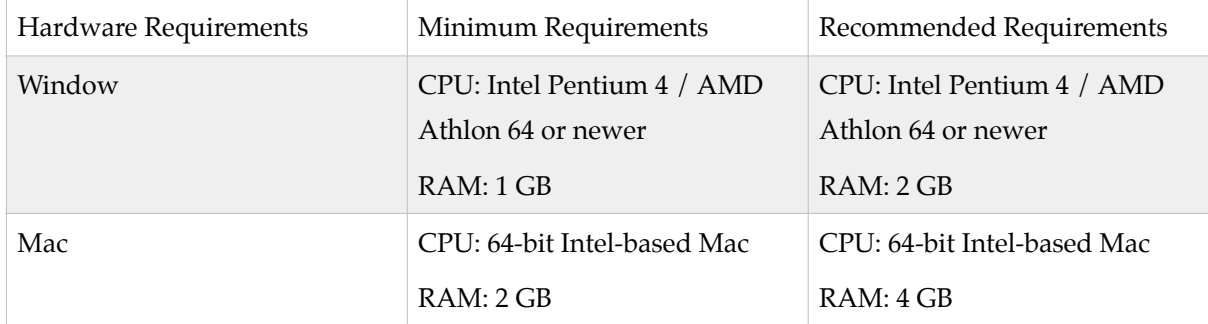

**Note:** Not compatible with Windows XP or Vista.